# カレンダーを利用する

■ カレンダーを表示する

 $\boxed{1}$ 

### ■ → カレンダー

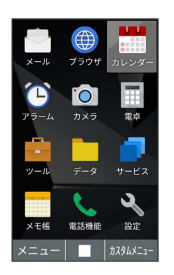

※※ カレンダー画面が表示されます。

- ・カレンダー画面で (切替)を押すと、カレンダーの表示を 「1ヶ月」/「2ヶ月」/「6ヶ月」/「スケジュール一覧」/ 「週表示」の順に切り替えることができます。
- ·■ を押すと、スケジュール詳細画面に切り替わります。スケ ジュール詳細画面で ? ? ? を押すと、月表示に戻ります。

エ カレンダー画面での主な操作

スケジュールの一覧を表示する

カレンダー画面で ● (切替) ● ● (切替) ● ● (切替)

### 休日を日付で設定する

カレンダー画面で 図 (メニュー) → 休日設定 → 日付 指定設定/解除 → 休日設定したい日付を選択 → 画 (確 定)

### 休日を曜日で設定する

カレンダー画面で 図 (メニュー) → 休日設定 → 曜 日指定設定/解除 → 休日設定したい曜日を選択( V 表 示) → 圖 (確定)

#### スケジュールの通知設定を変更する

カレンダー画面で 図 (メニュー) → 通知設定 → スケ ジュール通知

- · 通知 → カレンダーの通知 → 音 → プリセット / ■データフォルダ → 画面に従って操作すると、通知音を設定 できます。プリセットから通知音を設定しているときは、通知 音を選択● ■ (確認)と操作すると、通知音を確認できま す。 OFF に設定すると、通知音は鳴りません。
- 通知時刻 通知時刻を選択 ■ と操作すると、通知時刻 を設定することができます。 OFF に設定すると、通知されま せん。
- ・ 通知鳴動時間 時間を選択 ■ と操作すると、通知の鳴 動時間を設定することができます。

### 誕生日の通知設定を変更する

カレンダー画面で 図 (メニュー) ● 通知設定 ● 誕生 日通知音 → OK

- 誕生日通知設定 通知時刻を選択 ■ と操作すると、誕 生日通知時刻を設定できます。
- 誕生日通知音 → プリセット / データフォルダ
- ■ を押したあと、画面に従って操作すると、誕生日通知音 を設定できます。

· プリセット から誕生日通知音を設定しているときは、誕生日 通知音を選択● (● (確認)と操作すると、誕生日通知音を 確認できます。

・通知音設定時に OFF を選択すると、誕生日通知音は設定され ません。

#### スケジュールを検索する

カレンダー画面で 図 (メニュー) → 検索 → 検索する 文字列を検索欄に入力 ● | ● (検索)

・検索結果を選択● ■と操作すると詳細を確認できます。

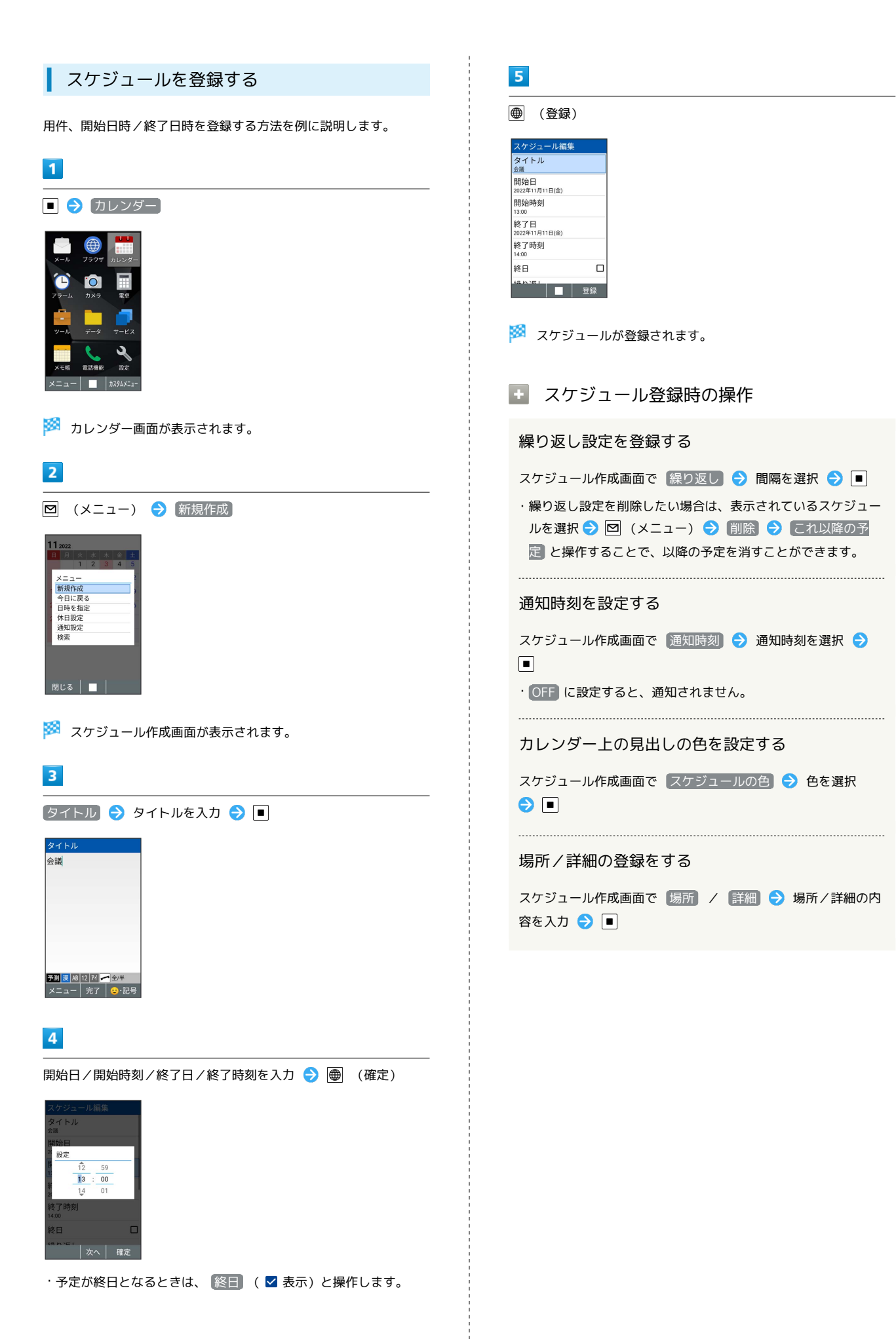

## ■ スケジュールを確認する

## $\overline{1}$

■ → カレンダー

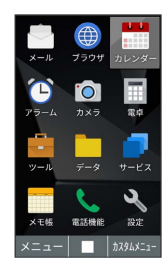

※3 カレンダー画面が表示されます。

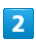

## 日付を選択 ● ■

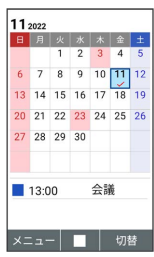

※3 スケジュール一覧が表示されます。

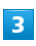

スケジュールを選択 ● □

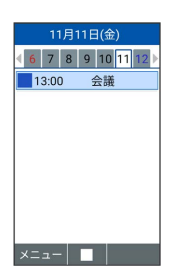

※※ スケジュール詳細画面が表示されます。

エ スケジュール詳細画面の操作

スケジュールを編集する

スケジュール詳細画面で 図 (メニュー) ● 編集

スケジュールをメール添付/Bluetooth®通信などで 送信する

スケジュール詳細画面で 図 (メニュー) → (メール添付) / Bluetooth送信 → 画面に従って操作

スケジュールを削除する

## $\vert$  1

■ ● カレンダー

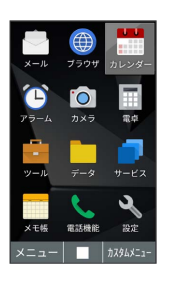

※3 カレンダー画面が表示されます。

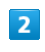

日付を選択 ● ■

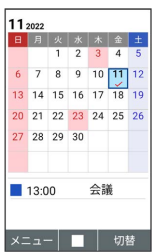

**※3** スケジュール一覧が表示されます。

# $\overline{\mathbf{3}}$

削除するスケジュールを選択 → 図 (メニュー) → 削除 はい

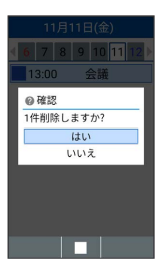

※3 スケジュールが削除されます。

・確認画面が表示されたときは、画面に従って操作してください。